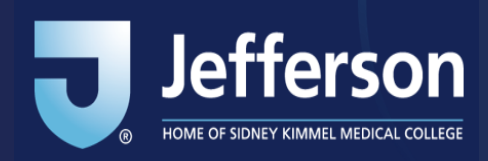

## **Access to Jeff-COI Smart Transactional Questionnaire**

## **How do I access the COI-Smart system?**

- **Employees:** If you use a Jefferson-issued campus key, please use this secure link to access the [COI-Smart platform.](https://jefferson.coi-smart.com/main.php)
- **Others:** For non-campus key holders, please use this secure link to access the [COI-Smart platform \(non-campus key\)](https://jefferson-nonshib.coi-smart.com/main.php) .

## **How do I access the Transactional Questionnaire?**

- 1. On the top right click 'My Questionnaire'
- 2. Choose 'My COI Disclosure'

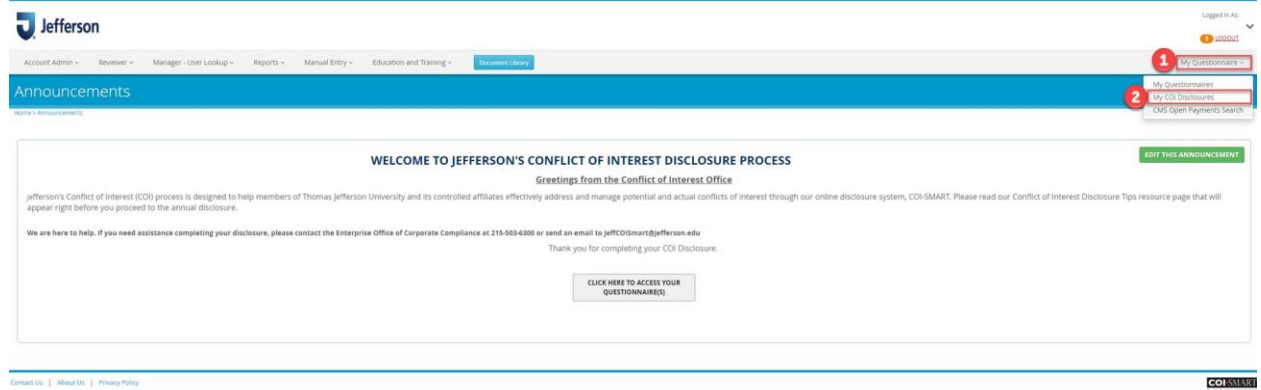

- 3. Scroll to the bottom and select *Jeff-COI-SMART Regular Transactional Disclosure of Financial Interests and Activities*
- 4. Click 'Start a New COI Disclosure'

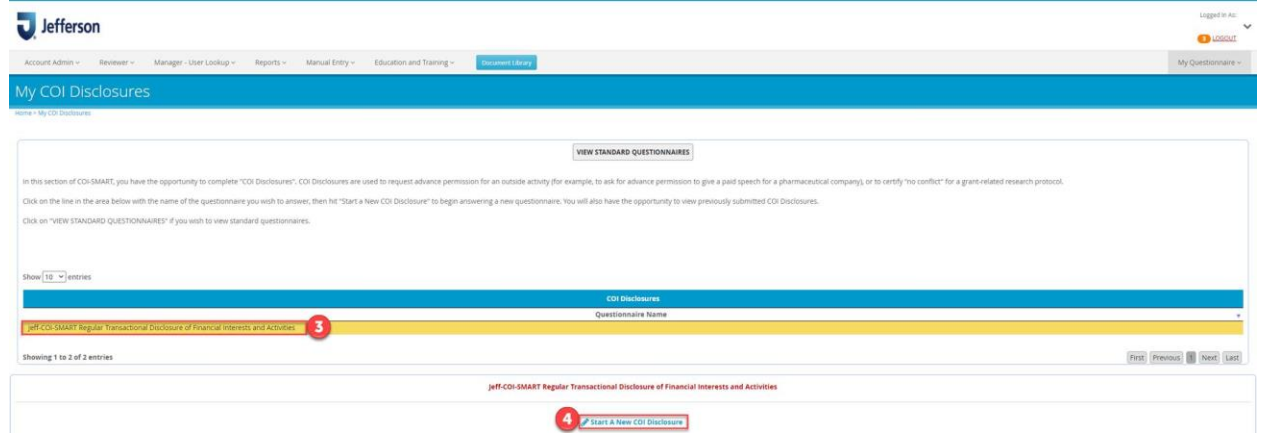

**For more information regarding the COI Disclosure Process or Jeff-COI-Smart please visit the [Jefferson COI Homepage](http://www.jefferson.edu/university/counsel/coi.html)[,](https://www.jefferson.edu/university/counsel/coi.html) or contact the Office of Enterprise Corporate Compliance at 215-503-6300, or emai[l JeffCOISmart@jefferson.edu.](mailto:JeffCOISmart@jefferson.edu)**